# **ETH232GY 型**

# 工业以太网/串口转换器

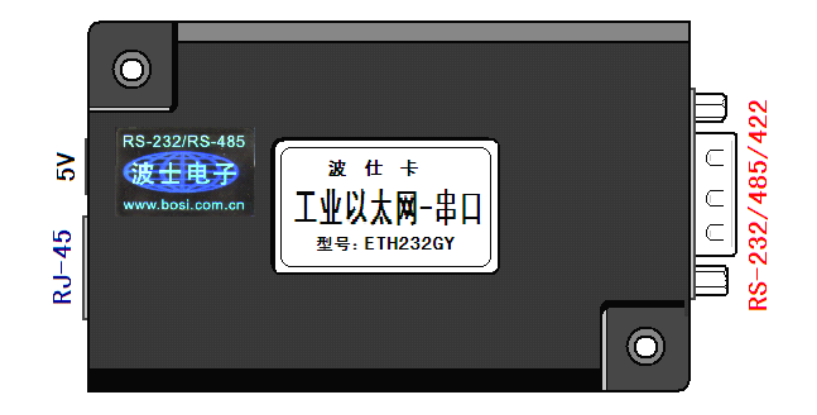

波仕 ETH232GY 型工业以太网/串口转换器比以前的产品进行了重要的改进: 1. 采用了新的 带安装孔的外壳、2.工作范围温度达到工业级—40~+85 度、3.内置 2500V 光电隔离及 1000V 变 压器隔离、4.支持交叉线/直连线、5.以太网升级到了 100M、6.增加了简化版的虚拟串口软件, 另外设置软件和测试软件完全同波仕的 ETH232L 系列以太网/串口转换器、方便用户使用。它具有 超小型的外形(80\*25\*55mm),将以太网转换为 RS-232/RS-485/422,可以虚拟成为本地串口,支 持串口透明传输、并且带设置软件。波仕 ETH232GY 是世界上最小的、也是使用最简便的工业以太 网/串口转换器。波仕新一代专利产品,谨防假冒!专利号:201120297328,200630307752。

ETH232GY工业以太网/串口转换器 RS-232/485/422通用、5V 供电(5~24V) -40~+85℃

波仕 ETH232GY 无线工业以太网/串口转换器将计算机的以太网信号转换成 RS-232、RS-485 或 RS-422 串口,软件同波仕 ETH232L 系列以太网/串口转换器产品。ETH232GY 通过以太网连接到 计算机后可以用配置程序或者网页进行通信设置。ETH232GY 实现以太网 TCP/IP 协议与串口协 议之间的透明转换。

## 1、硬件安装

将 ETH232GY 接上电源(直流 5-24V, 随产品配套有 5V 电源)。RJ-45 插座上有其中一个小 LED 灯,当产品通电后 LED 会一直亮着。将 RJ-45 座插入以太网的 RJ-45 插头即可。自动适应交 叉线和直连线,LINK 灯也亮。

波仕 ETH232GY 产品的 RS-232/485/422 串口端是一个 DB-9 针座,具有 RS-232、RS-485、RS-422 全部引脚。当作为 RS-232 口时与 PC 机的 DB-9 针 RS-232 口的 2、3、5 脚分配完全相同。作为 RS-422 时,T+、T-是指从 ETH232GY 产品向外发送、R+、R-是指向产品内接收。注意 RS-232/485/422 通 信时建议要接地线(5 脚)。RS-485/422 信号的参考地线与 RS-232 的 GND 是一样的。

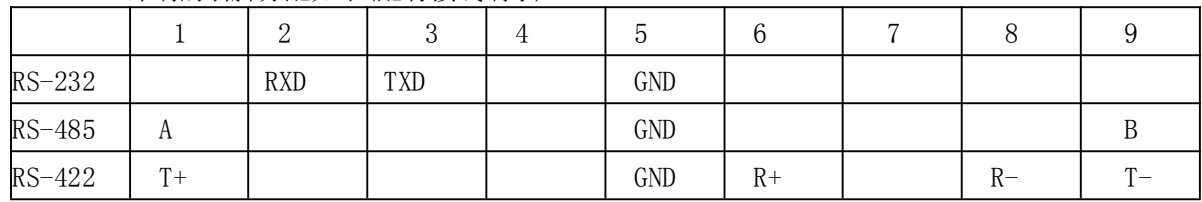

 $\overline{\phantom{0}}$ 

DB-9针端的引脚分配如下(配有接线端子):

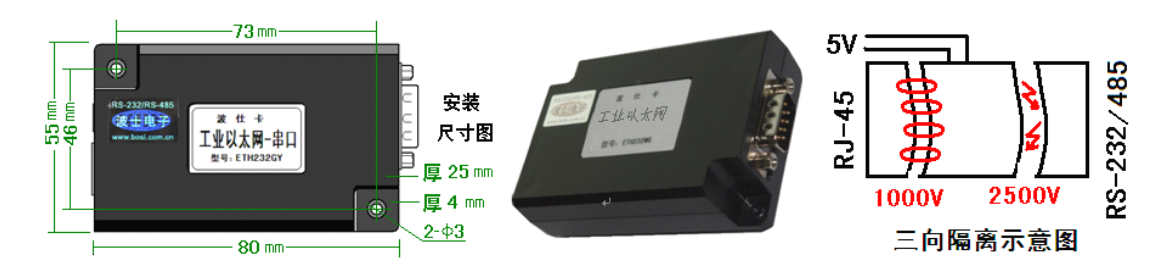

ETH232GY 不仅以太网(RJ-45)与串口之间有变压器隔离(1000V),而且还增加了一道对 串口的 2500V 光电隔离,实现了以太网(RJ-45)、外接电源、串口(RS-232/485/422)三方的隔 离。ETH232GY 的串口的最高通信速率为 115.2Kbps。RS-485 口内置有 600W 抗雷击浪涌保护器。

#### **3、软件设置以及使用**

请将计算机以太网卡地址改到 192.168.0.1(最后一位 <sup>1</sup>~254),因为 ETH232GY 默认 IP 地 址为 192.168.0.7。ETH232GY 采用透明方式传输数据,即串口收到的任何数据都被转发到网络,用 户可以采用任何通讯协议,不用更改原有程序即可实现网络通讯。

随产品赠送的光盘上有配置程序 config.exe用于监测或修改产品的 IP 地址、设置串口速率。<br>ETH232GY 已经正确连入以太网,那么从 config.exe的"设备状态"窗口可见到设备的 IF<br>Faxes 出出。思思思立位思信冒的互控是文思的念题无尽。思信,这些思信念数复反 IP 出 如果 ETH232GY 已经正确连入以太网,那么从 config. exe 的"设备状态"窗口可见到设备的 IP 地址和 MAC 地址。根据用户使用的网络环境改变网络参数而加入网络。这些网络参数包括 IP 地 址, 网关 IP 和网络掩码。用户可以直接使用 test.exe (带源程序) 进行串口的通信, 把产品当 作串口来通信,也可以将 test.exe的源代码嵌入用户的应用程序中。在随产品赠送的光盘中有 如何通过操作 ETH232GY 的 IP 地址读写来实现串口数据的发送和接收的 VC、VB、BC、DELPHI 源程 序。特别注意 config.exe 设置中的本地端口地址和远程端口地址与 test.exe 中的要一致。

波仕电子特别随产品赠送一个将产品映射成为本地 COM 串口的软件。虚拟串口软件可以将 产品映射为本地计算机的 COM1-COM256 中的任何一个。当然,如果你的计算机已经设置了比如 COM1、COM2 口,那就不要再选 COM1 或 COM2 口的号了。这样你就可以把波仕 ETH232GY 当成一个本计算机的 COM 串口来使用了!此时普通串口通信软件一般都可以直接成功使用!

ETH232GY 产品支持 Windows7/XP/2000/Me/98/95 等操作系统。

### 1 Config.exe (界面如下左图)和 Test.exe (界面如下右图)**软件设置**

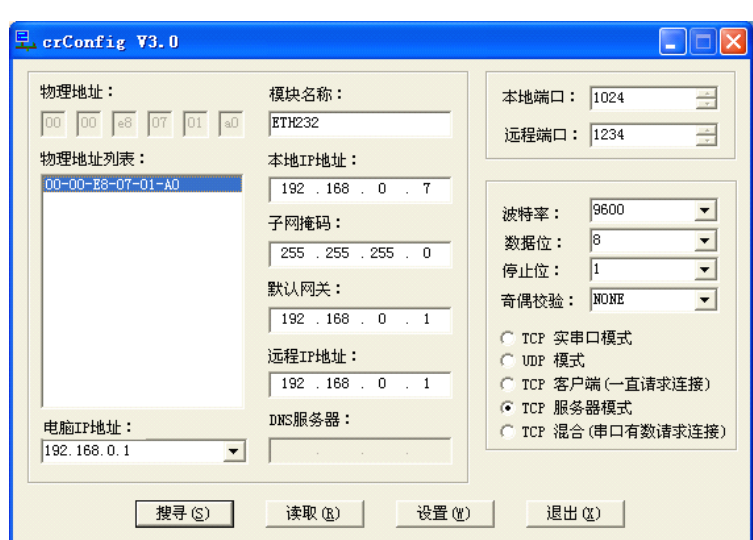

Config.exe 用于设置产品的 IP 地址、本地端口、通信速率等。(界面如下图)

Test.exe 用于测试 ETH232GY 的以太网与串口之间的数据收发。(界面如下图)

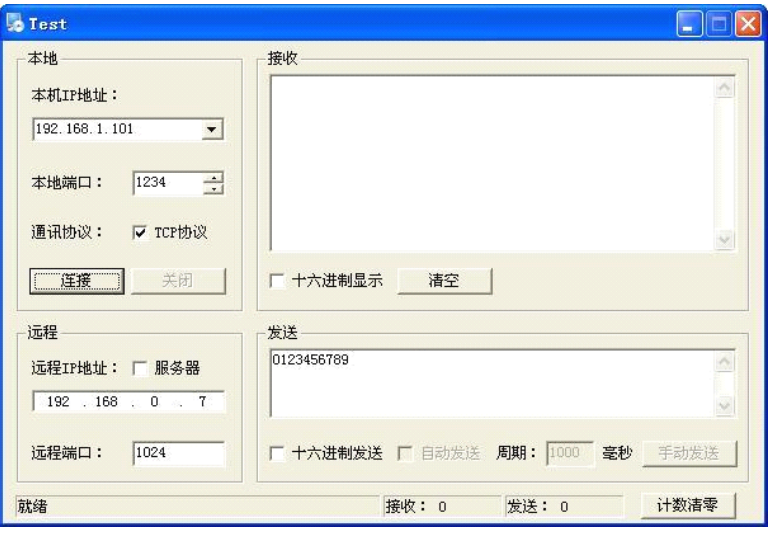

通过 Config 设置后此时计算机通过以太网向 ETH232GY 传送的 TCP/IP 协议数据将自动转 换为串口的 RS-232 协议数据, 同样此时向串口传送的 RS-232 协议数据将自动转换为以太网的 TCP/IP 协议数据。用户可以用 SOCKET 编程来实现无线通信,参考 Test 程序。

也可以在 IE 等浏览器中键入以上设置的产品本地 IP 地址 <http://192.168.0.7>, 显示网页页 面,密码 8888。这样可以对 ETH232GY 产品的参数进行查看和设置,与 Config 设置效果一样。

## 2 **虚拟串口软件 设置**

运行光盘的 "虚拟串口软件"目录下的 Com-Red.exe , 安装后填写 COM 口号、IP 地址(比 如 192.168.0.7)和本地端口号(比如 1024),按"Activate"后生效。设置好后不要叉掉程序,<br>而是卷下来。再显示界面,用右键点击桌面右下角该程序图标,再点击 open。 Connector 中的<br>COM 号中田户选择,但是不要与计算机已经有的串口 COM 号重复,加里垎 Create Virtual COM 而是卷下来。再显示界面,用右键点击桌面右下角该程序图标,再点击 open。 Connector 中的 COM 号由用户选择,但是不要与计算机已经有的串口 COM 号重复,如果将 Create Virtual COM port 打勾, 则会在计算机的"设备管理器"中查看到这个 COM 口。

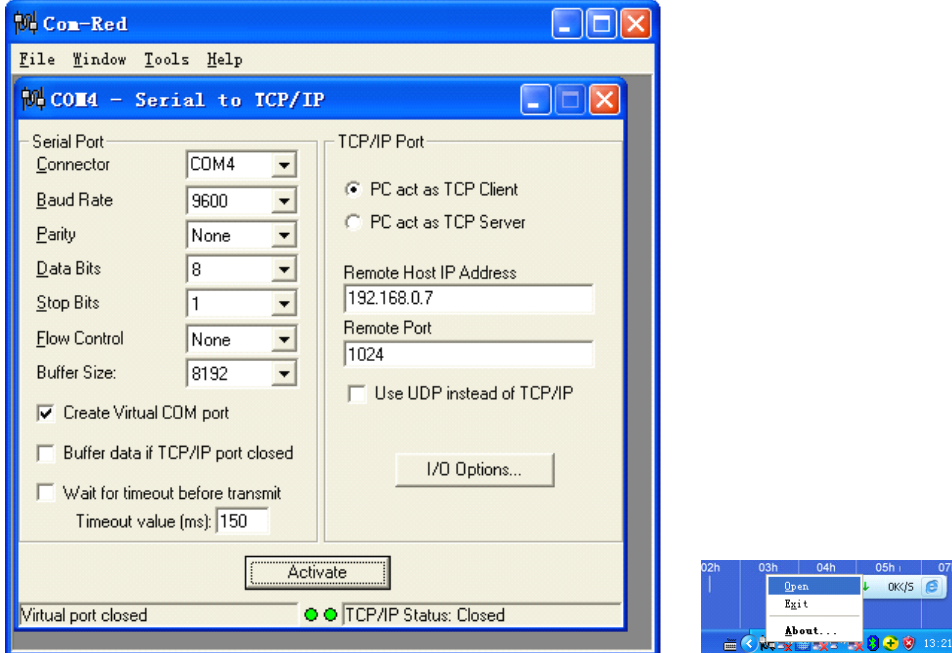

如果 ETH232gy 的 Config 设置为"TCP 客户端(一直请求连接)",那么"远程 IP 地址"必须 填写计算机的以太网卡的 IP 地址。此时 Com-Red 界面选"PC act as TCP Server", IP Address 填写计算机的网卡的 IP 地址, Port 填 ETH232GY 的远程端口 (比如为 1234)。

通过 Com-Red. exe 设置后的产品可以在计算机上看作一个串口。在 Windows 下的用"串口调 试助手"等各种串口通信程序都可以使用。按"Deactive"可以使得本虚拟串口失效。

 $\overline{\phantom{a}}$ 3